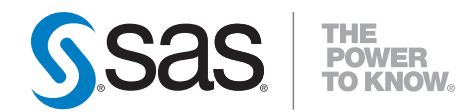

# **SAS**®  **Offer Optimization for Communications 5.2 Installation and Configuration Guide**

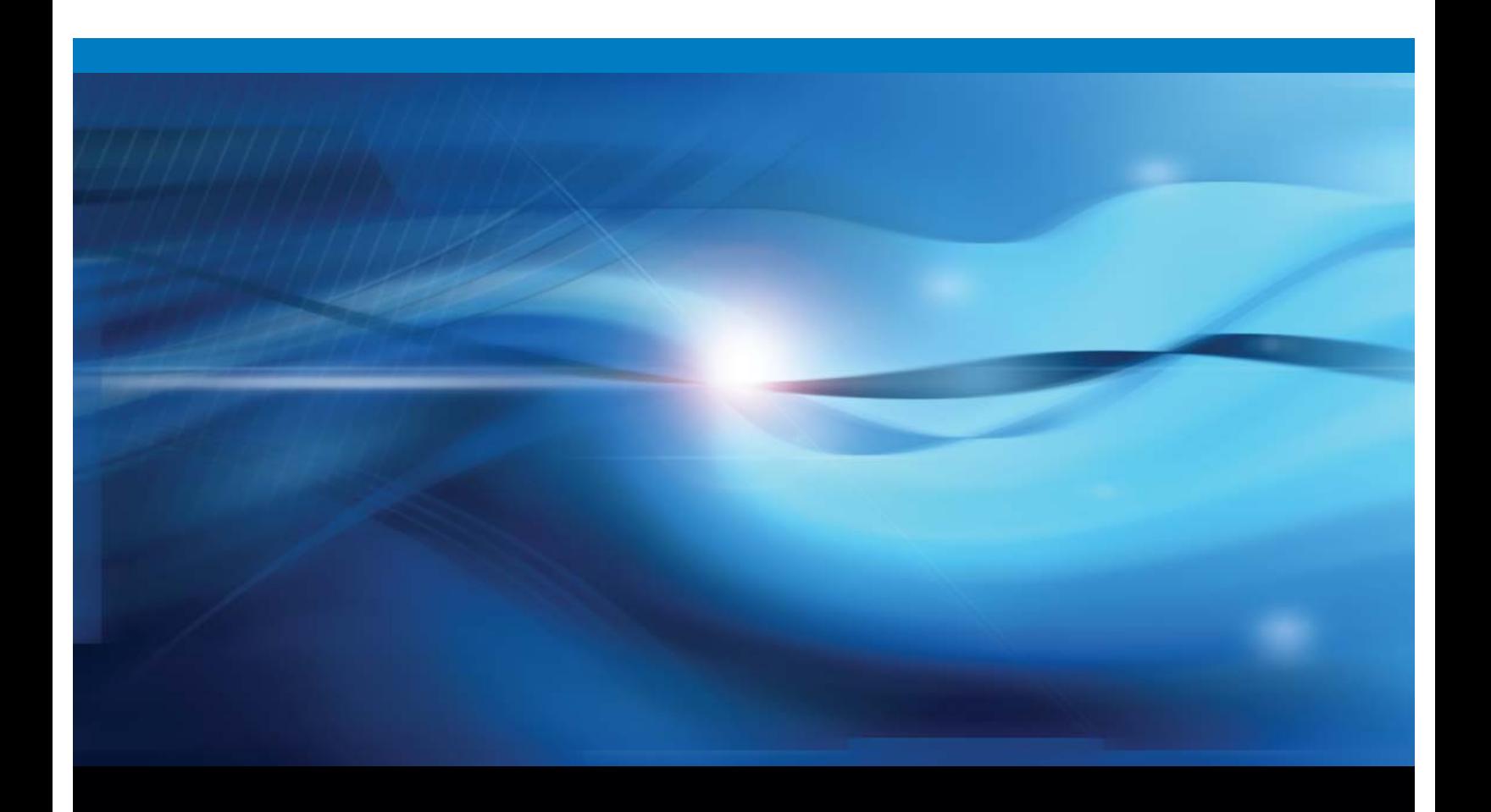

**SAS<sup>®</sup> Documentation** 

The correct bibliographic citation for this manual is as follows: SAS Institute Inc. *SAS* ® *Offer Optimization for Communications 5.2: Installation and Configuration Guide*. Cary, NC: SAS Institute Inc.

#### **SAS**® **Offer Optimization for Communications 5.2: Installation and Configuration Guide**

Copyright © 2010, SAS Institute Inc., Cary, NC, USA

All rights reserved. Produced in the United States of America.

**For a hard-copy book:** No part of this publication may be reproduced, stored in a retrieval system, or transmitted, in any form or by any means, electronic, mechanical, photocopying, or otherwise, without the prior written permission of the publisher, SAS Institute Inc.

**For a Web download or e-book:** Your use of this publication shall be governed by the terms established by the vendor at the time you acquire this publication.

**U.S. Government Restricted Rights Notice.** Use, duplication, or disclosure of this software and related documentation by the U.S. government is subject to the Agreement with SAS Institute and the restrictions set forth in FAR 52.227-19 Commercial Computer Software-Restricted Rights (June 1987).

SAS Institute Inc., SAS Campus Drive, Cary, North Carolina 27513.

1st electronic book, November 2010

SAS® Publishing provides a complete selection of books and electronic products to help customers use SAS software to its fullest potential. For more information about our e-books, e-learning products, CDs, and hard-copy books, visit the SAS Publishing Web site at **support.sas.com/publishing** or call 1-800-727-3228.

SAS® and all other SAS Institute Inc. product or service names are registered trademarks or trademarks of SAS Institute Inc. in the USA and other countries. ® indicates USA registration.

Other brand and product names are registered trademarks or trademarks of their respective companies.

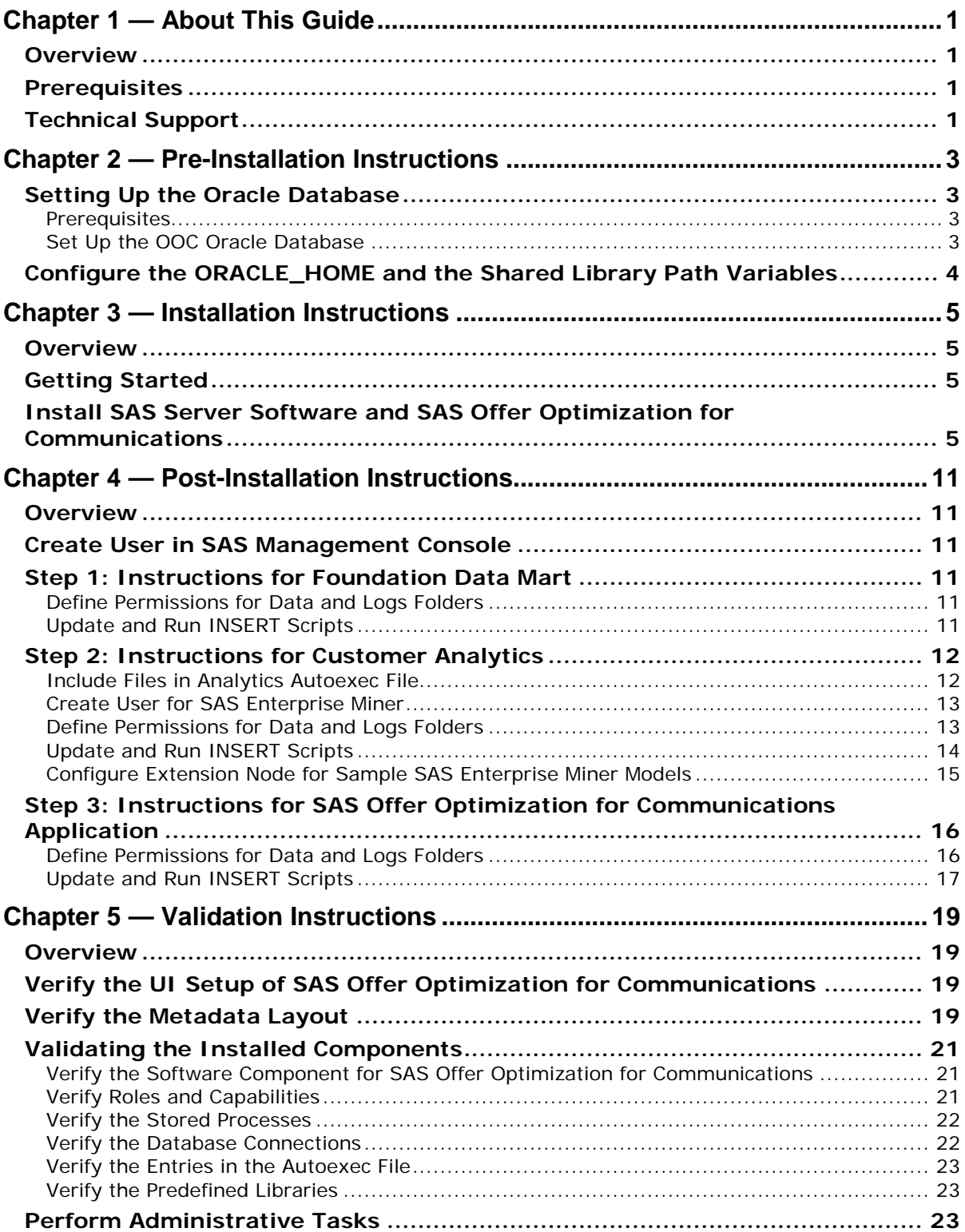

## **Table of Contents**

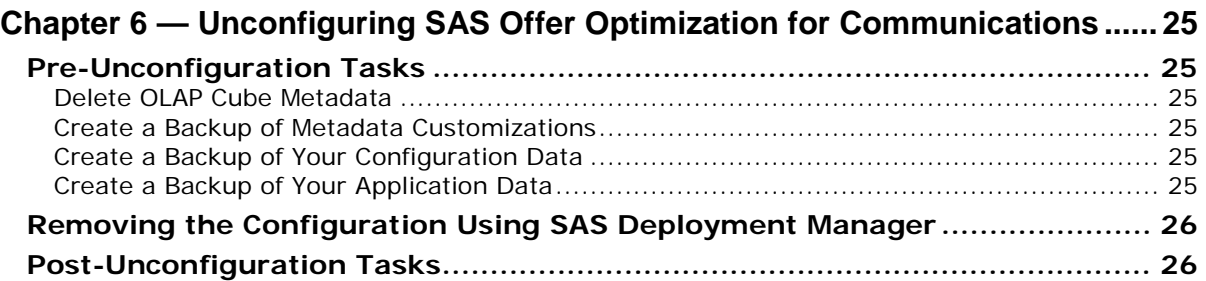

# <span id="page-4-0"></span>**Chapter 1 — About This Guide**

## <span id="page-4-1"></span>*Overview*

This document has five major sections:

- Chapter  $2$  Pre-Installation Instructions [on page 3](#page-6-0)
- Chapter  $3$  Installation Instructions on page  $5$
- Chapter 4 Post-Installation Instructions [on page 11](#page-14-0)
- [Chapter 5 Validation Instructions](#page-22-0) [on page 19](#page-22-0)
- Chapter 6 Unconfiguring SAS Offer Optimization for Communications [on page 25](#page-28-0)

#### <span id="page-4-2"></span>*Prerequisites*

Before you start with the installation, see *Systems Requirements—SAS Offer Optimization for Communications 5.2* for information about third-party software and operating system specifications. This document is available at the following location: [http://support.sas.com/documentation/installcenter/en/ikbppofrsr/64086/](http://support.sas.com/documentation/installcenter/en/ikbppofrsr/64086/PDF/default/sreq.pdf) [PDF/default/sreq.pdf.](http://support.sas.com/documentation/installcenter/en/ikbppofrsr/64086/PDF/default/sreq.pdf)

## <span id="page-4-3"></span>*Technical Support*

Please visit the SAS Technical Support Web site, http://support.sas.com, for installation updates.

For product documentation, please visit the SAS Technical Support Documentation Web site <http://support.sas.com/documentation/onlinedoc/offeropt/index.html>.

#### **Note to the reader:**

Words in examples that are enclosed in  $\leq$  (less than) or  $\geq$  (greater than) symbols are meant to be replaced by information from your system.

For example, <SAS *installation path*> should be replaced by the path where you installed SAS. If you installed SAS in Program Files on your D drive, then replace <SAS *installation path*> with D:/Program Files/SAS.

<SAS configuration path> should be replaced by the path where your configuration is installed. If you installed the configuration on /opt path and used a configuration name of Config, then replace <SAS configuration path> with /opt/SAS/Config.

*SAS® Offer Optimization for Communications 5.2: Installation and Configuration Guide*

## <span id="page-6-0"></span>**Chapter 2 — Pre-Installation Instructions**

#### <span id="page-6-1"></span>*Setting Up the Oracle Database*

The following subsections explain the procedures that you have to complete in order to set up the Oracle database. You must set up the Oracle database before you install SAS Offer Optimization for Communications 5.2 by using the SAS Deployment Wizard.

#### <span id="page-6-2"></span>**Prerequisites**

Before you set up the Oracle database, make sure that you have completed the following instructions:

- 1. Install Oracle database software (Oracle Database 11g Standard Edition or Oracle Database 11g Enterprise Edition) on the Data server.
- 2. Create a database instance with an appropriate listener service entry. This guide refers to the listener service entry as "OOC."
- 3. Install Oracle 11g ODAC (Oracle Data Access Components) software on the server-tier machine.
- 4. Create a listener service entry named OOC on the server-tier machine, by using Oracle Net Configuration Assistant. The listener service entry should point to the OOC database instance that is created on the Data server.

#### <span id="page-6-3"></span>**Set Up the OOC Oracle Database**

To set up the OOC Oracle database, complete these steps with the profile of an Oracle super user or system user:

- 1. Log on to the OOC database instance from the data-tier or server-tier machine. To do so, complete these steps:
	- a. At the command prompt, type sqlplus.
	- b. When prompted, enter your user name and password. Enter user-name: <system username>/<system password>@OOC as sysdba
- 2. At the SQL prompt, create the OOC oracle users and schemas using the following set of commands.

*Note: In the following commands, replace <User Password> with the actual password string. Also, make sure that you use the same user name or schema name as mentioned in the commands listed below.*

```
SPOOL <log filename> 
CREATE USER REF IDENTIFIED BY <REF Password>; 
GRANT CONNECT, RESOURCE TO REF;
CREATE USER DIM IDENTIFIED BY <DIM Password>; 
GRANT CONNECT, RESOURCE TO DIM;
CREATE USER FACT IDENTIFIED BY <FACT Password>; 
GRANT CONNECT, RESOURCE TO FACT;
CREATE USER MISC IDENTIFIED BY <MISC Password>; 
GRANT CONNECT, RESOURCE TO MISC;
CREATE USER BASE IDENTIFIED BY <BASE Password>; 
GRANT CONNECT, RESOURCE TO BASE;
```
CREATE USER DABT\_ADM IDENTIFIED BY <*DABT\_ADM Password*>; GRANT CONNECT, RESOURCE TO DABT ADM; CREATE USER BPPAPTBL IDENTIFIED BY <*BPPAPTBL Password*>; GRANT CONNECT, RESOURCE TO BPPAPTBL; CREATE USER BPPINF IDENTIFIED BY <*BPPINF Password*>; GRANT CONNECT, RESOURCE TO BPPINF; CREATE USER BPPEXEC IDENTIFIED BY <*BPPEXEC Password*>; GRANT ALL PRIVILEGES TO BPPEXEC; SPOOL OFF EXIT

3. Open the log file that is created after you complete step 2. Make sure that the log file does not contain any errors.

*Note: The log file is created in the physical directory from where you launch SQLPLUS.* 

#### <span id="page-7-0"></span>*Configure the ORACLE\_HOME and the Shared Library Path Variables*

When you install SAS Offer Optimization for Communications using the SAS Deployment Wizard, SAS/ACCESS Interface to Oracle is used to create tables. In order to complete this task successfully, you must configure the ORACLE\_HOME and the shared library path variable. For details, see "Setting the ORACLE\_HOME Variable" in *Configuration Guide for SAS 9.2 Foundation for UNIX Environments*. This guide is available at the following location: [http://support.sas.com/documentation/installcenter/en/ikfdtnunxcg/61994](http://support.sas.com/documentation/installcenter/en/ikfdtnunxcg/61994/PDF/default/config.pdf) [/PDF/default/config.pdf](http://support.sas.com/documentation/installcenter/en/ikfdtnunxcg/61994/PDF/default/config.pdf).

# <span id="page-8-0"></span>**Chapter 3 — Installation Instructions**

### <span id="page-8-1"></span>*Overview*

This section provides instructions to install SAS Offer Optimization for Communications on a single physical server along with SAS 9.2 Enterprise Intelligence Platform.

## <span id="page-8-2"></span>*Getting Started*

Before you begin with the installation, complete these steps:

- 1. Refer to *SAS 9.2 Intelligence Platform: Installation and Configuration Guide*. This guide is available at the following location: <http://support.sas.com/documentation/cdl/en/biig/60946/PDF/default/biig.pdf>.
- 2. Download your software into a SAS Software Depot that is accessible to all machines on which you want to complete the installation.
- 3. Copy your plan files to a suitable location, such as <*SAS plan file path*>/plan.xml

## <span id="page-8-3"></span>*Install SAS Server Software and SAS Offer Optimization for Communications*

To install SAS Offer Optimization for Communications and other relevant SAS products by using the SAS Deployment Wizard, complete these steps:

- 1. Start the SAS Deployment Wizard.
	- *Note: By default, the SAS Deployment Wizard for SAS Offer Optimization for Communications has multiple managed servers. For a Typical installation, the SAS Deployment Wizard enforces multiple managed servers. However, for a Custom installation, it is recommended that you do not deselect the Multiple Managed Server check box.*
- 2. Refer to *Using Version 9.2 of the SAS Business Intelligence Platform to Assign Unique SAS Application Servers to SAS Offer Optimization for Communications: Technical Paper*, which is available at the following location:

<http://support.sas.com/documentation/solutions/offeropt/index.html>*.*  This technical paper provides installation instructions for a clean installation and an up-sell scenario installation. Choose the correct scenario and follow appropriate instructions according to your installation requirements.

*Note: Perform step 3 when you reach the first screen of the SAS Deployment Wizard that enables you to configure SAS Offer Optimization for Communications.* 

3. Enter the following details for SAS Foundation for Communications Server Configuration Database Configuration.

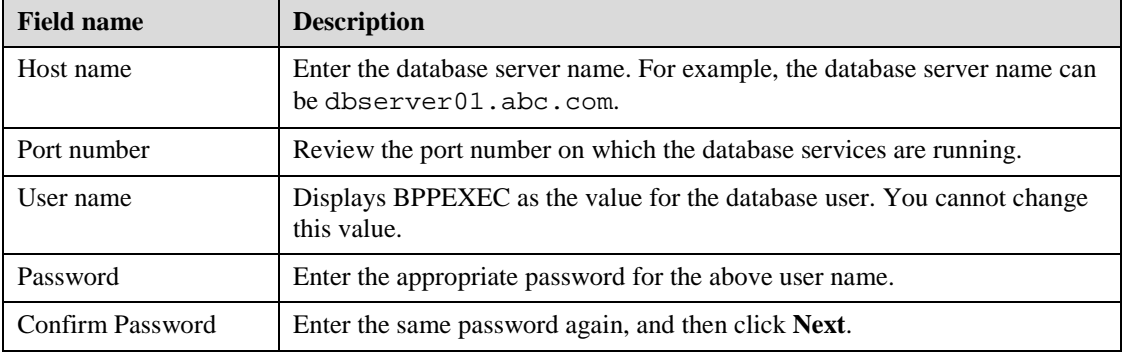

4. Enter the following details for SAS Foundation for Communications Server Configuration Oracle Configuration.

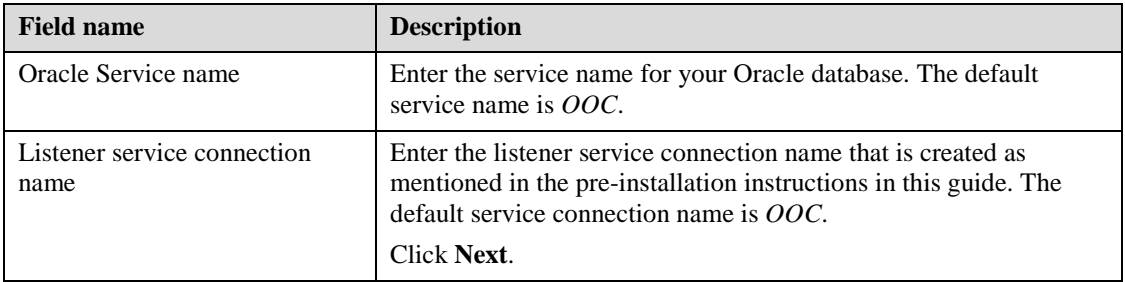

5. Enter the following details for the REF schema.

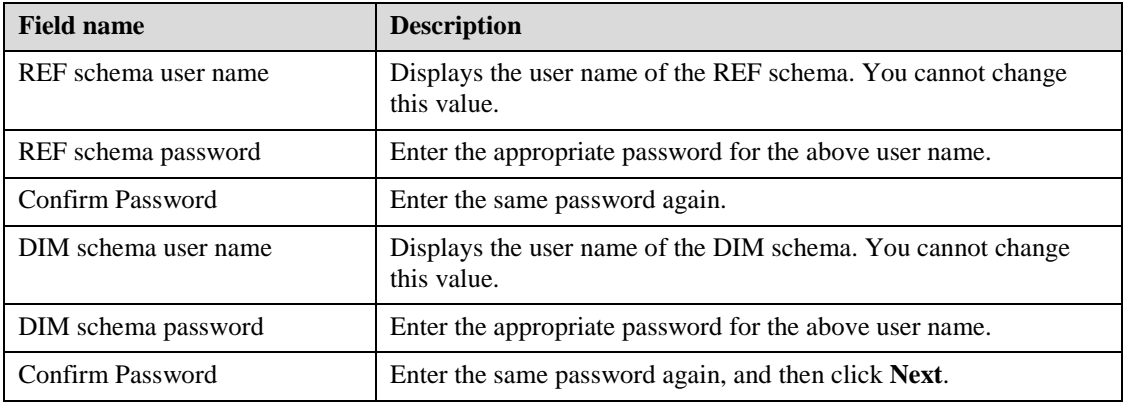

6. Enter the following details for the BASE schema.

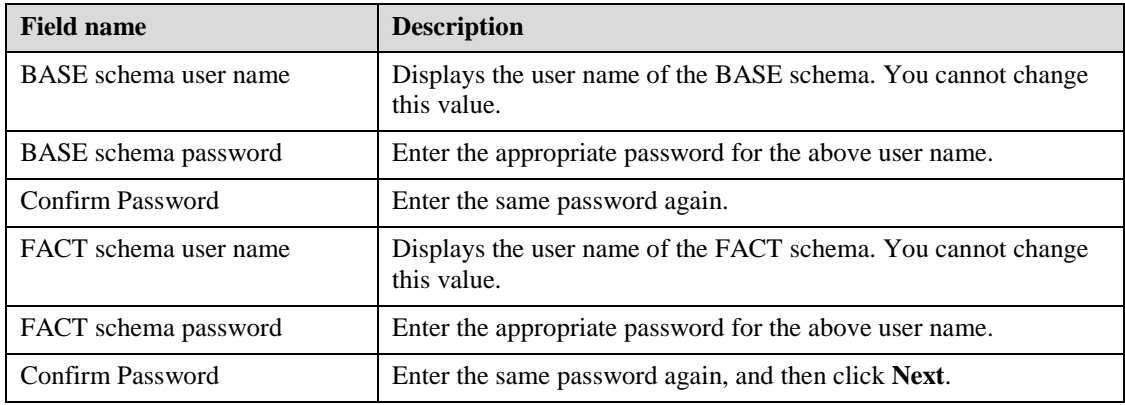

7. Enter the following details for the MISC schema.

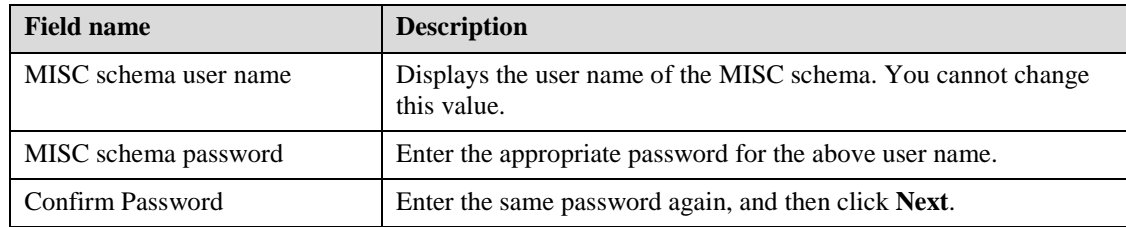

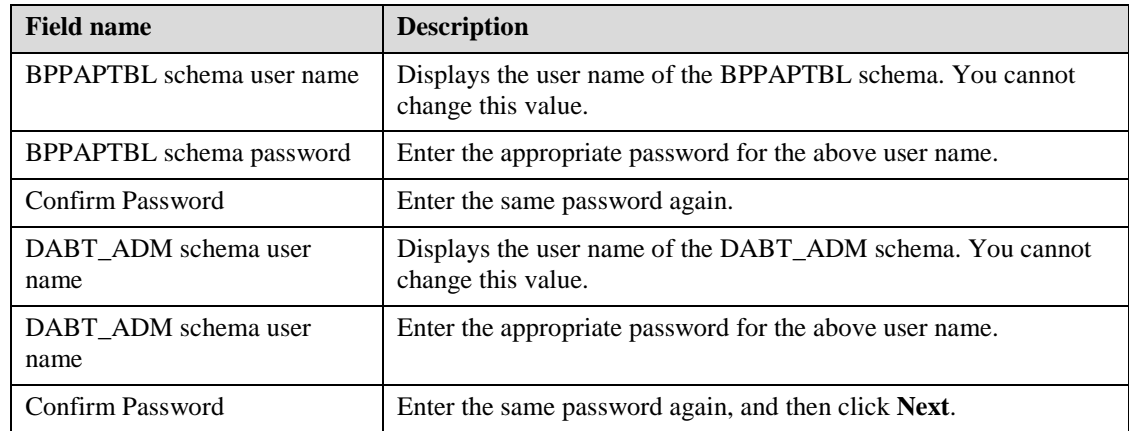

8. Enter the following details for the BPPAPTBL and DABT\_ABT schemas.

9. Enter the following details for the BPPINF schema.

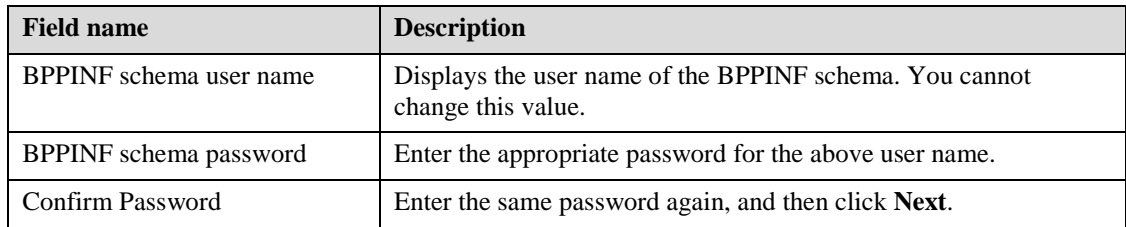

- 10. In the SAS Offer Optimization for Communications Mid-Tier: JDBC Jar file dialog box, specify the complete path where your JDBC jar file is located.
	- *Note: Make sure that you select the JDBC jar file from the user Oracle installation directory, which is*  \$ORACLE\_HOME/sqldeveloper/jdbc/lib*. It is recommended that you should not select the jar file from any other location. Otherwise, you might encounter errors when you start working with the SAS Offer Optimization for Communications interface.*

#### 11. Click **Next**.

*Note: If you are installing in the UNIX environment, then you will not be able to proceed further until you complete the instructions that are detailed in step 12.* 

12. Perform this step only for a **UNIX installation**.

If you are installing the SAS products on a UNIX machine, you might be prompted with the **Insufficient Permissions** message window.

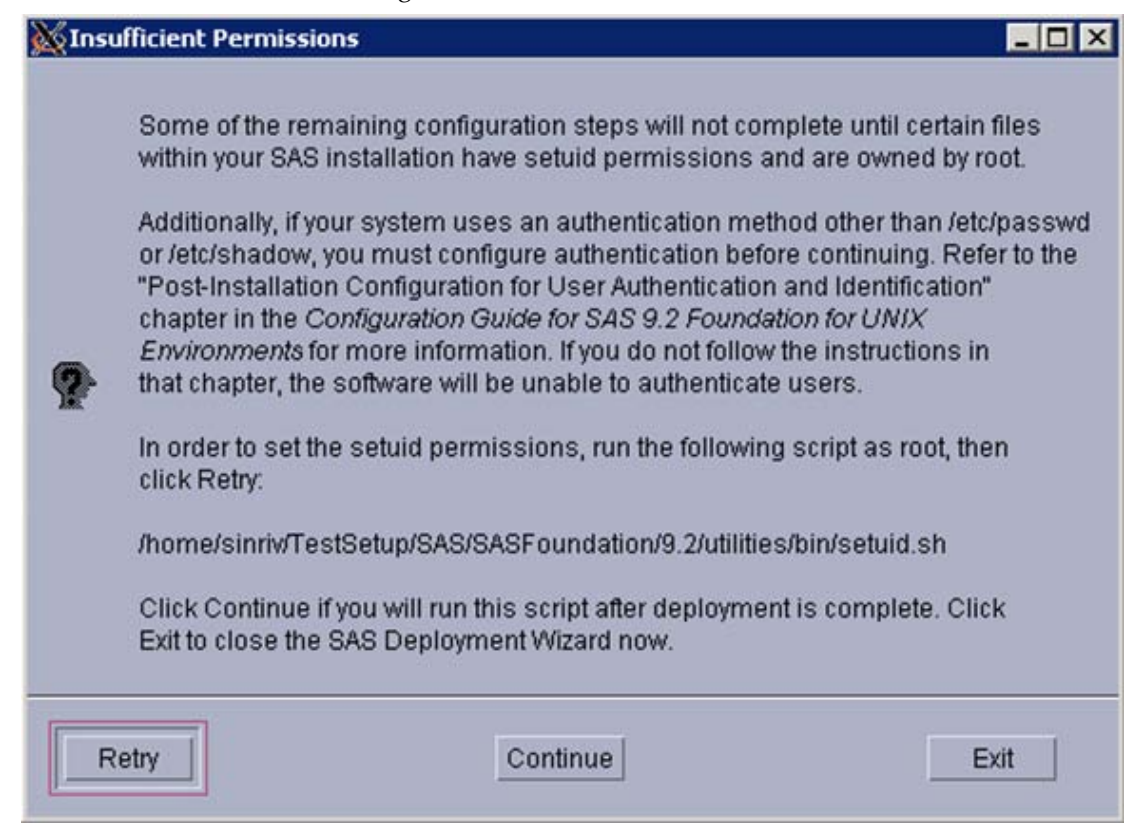

Perform the following steps at the UNIX prompt:

- a. Go to the !SASROOT/sasexe/ directory.
- b. Create a backup of the sasora file by entering the following command: mv sasora sasora\_orig
- c. Create a symbolic link to the correct SAS oracle image for Oracle 11g (or any other version as appropriate). For details, see "Setting Up the Symbolic Link" under "SAS/ACCESS Interface to Oracle Software" in the Configuration Guide for SAS 9.2 Foundation for UNIX Environments. This guide is available at the following location: [http://support.sas.com/documentation/installcenter/en/ikfdtnunxcg](http://support.sas.com/documentation/installcenter/en/ikfdtnunxcg/61994/PDF/default/config.pdf) [/61994/PDF/default/config.pdf](http://support.sas.com/documentation/installcenter/en/ikfdtnunxcg/61994/PDF/default/config.pdf)
- d. Confirm that all the dynamic library links are resolved by entering the following command:

```
UNIX_prompt> ldd sasora
```
- e. Run the setuid.sh script as root. For details, see the information that is mentioned in the "Insufficient Permissions" dialog box.
- f. Return to the **Insufficient Permissions** message window and make sure that you click **Retry**.

13. Click **Finish** to close the SAS Deployment Wizard after you complete the installation.

*Note: SAS Offer Optimization for Communications is deployed on Managed Server SASServer11 according to your application server. Check whether this server is running. If it is not running, then start it manually from the appropriate application console.*

*SAS® Offer Optimization for Communications 5.2: Installation and Configuration Guide*

# <span id="page-14-0"></span>**Chapter 4 — Post-Installation Instructions**

#### <span id="page-14-1"></span>*Overview*

The post-installation instructions are categorized based on the following components:

- 1. Foundation data mart
- 2. Customer analytics
- 3. SAS Offer Optimization for Communications application

Make sure that you perform the instructions in the sequence that is mentioned above.

**Note:** 

- In order to work with the SAS Offer Optimization for Communications application, perform the instructions that are detailed for steps 1, 2, and 3.
- If you want to work with Customer Analytics, then perform the instructions that are detailed for steps 1 and 2.
- If you want to configure the Foundation data mart only, then perform the instructions that are detailed for step 1.

## <span id="page-14-2"></span>*Create User in SAS Management Console*

The user who executes the INSERT scripts that are mentioned in the instructions below needs access to the libraries that are predefined in the SAS environment. In order to enable the user to have this capability, you have to define this user in SAS Management Console.

To define the user who will execute the INSERT scripts, complete these steps:

- 1. Log on to SAS Management Console with the default profile of sasadm user.
- 2. Define the user with the following access permissions:
	- **Role:** Metadata Server: Unrestricted
	- **Group: Communication Common Oracle User Group**
- 3. Close SAS Management Console.

## <span id="page-14-3"></span>*Step 1: Instructions for Foundation Data Mart*

This section explains the post-installation instructions for the Foundation data mart.

#### <span id="page-14-4"></span>**Define Permissions for Data and Logs Folders**

You must grant full permissions to the default user, sassrv, who will access the data that is populated in the Foundation data mart.

Depending on the operating system of your machine, use appropriate commands to grant all permissions to the sassrv user for the following folders:

<SAS configuration path>/Lev1/Applications/SASFoundforComm5.2/Data <SAS configuration path>/ Lev1/Applications/SASFoundforComm5.2/Logs

## <span id="page-14-5"></span>**Update and Run INSERT Scripts**

The INSERT scripts for the Foundation data mart insert appropriate values into format and parameter tables that are required for running ETL jobs in the Foundation data mart.

To update and run INSERT scripts, complete these steps:

- 1. Go to the <SAS configuration path>/Lev1/<SAS Application Server context name> folder.
- 2. Depending on whether the operating system is Windows or UNIX, run the sas.bat or the sas.sh file respectively. For example, on the Windows machine, run the C:/SAS/Config/Lev1/SASOOC/sas.bat file.
- 3. Open the all\_comfdn\_data\_inserts.sas macro. This macro is located in the following folder: <SAS configuration path>/Lev1/SASApp/SASEnvironment/ SASFoundForComm5.2/SASCode/insertscripts.
- 4. Enter appropriate values for the macro parameters.
	- a. Specify the value, *BPPEXEC,* for the USER parameter.
	- b. Specify the value, *MISC,* for the SCHEMA parameter.
	- c. Specify the appropriate value for the PATH parameter.
	- d. Specify the password for the MISC schema in the procedure block and also change the pwfile path according to your environment. **proc** pwencode in='BPPEXEC' out=pwfile; run;
	- e. Specify the <SAS configuration path>/Lev1/SASApp/SASEnvironment/ SASFoundForComm5.2/SASCode/insertscripts value for the scripts\_root parameter.
- 5. Click **Save**.
- 6. Click **Run**.
- 7. To ensure successful execution of the INSERT scripts, select **View**  $\rightarrow$  Log on the menu.
- 8. Close Base SAS.

#### <span id="page-15-0"></span>*Step 2: Instructions for Customer Analytics*

This section explains the post-installation instructions for the analytical components of SAS Offer Optimization for Communications:

- Customer Retention
- Customer Segmentation
- Analytical Configuration Tables

#### <span id="page-15-1"></span>**Include Files in Analytics Autoexec File**

To include files in the autoexec file, complete these steps:

- 1. Open Base SAS.
- 2. Open the auto\_declare.sas file that is located in the following folder: <SAS configuration path>/Lev1/SASApp/SASEnvironment/SASOfferOptForCommServer5.2/SASCode
- 3. Append the following statements at the bottom of the code.

```
%include "&autoexec_root./cfdn_initialize.sas";
%include "&autoexec_root./autoexec_cm.sas";
%include "&autoexec_root./autoexec_flex.sas";
```
- 4. Click **Save**.
- 5. Open the cfdn\_autodeclare\_crcs.sas file that is located in the following folder: <SAS configuration path>/Lev1/SASApp/SASEnvironment/SASOfferOptForCommServer5.2/SASCode
- 6. Append the following statement at the bottom of the code.

```
%include
```
"&cfdn\_crcs\_autodeclare\_path./cfdn\_initialization\_crcs.sas";

- 7. Click **Save**.
- 8. Close Base SAS.
- 9. Restart the Object Spawner.

#### <span id="page-16-0"></span>**Create User for SAS Enterprise Miner**

Analytical models for customer retention and segmentation are created using SAS Enterprise Miner. Therefore, you must create a dedicated external user ID, which can be used for creating projects and developing analytical models in SAS Enterprise Miner.

To create a user for SAS Enterprise Miner, complete these steps:

- 1. Open SAS Management Console with the default profile of sasadm user.
- 2. Select the **Plug-ins** tab.
- 3. Expand **Environment Management**.
- 4. Right-click **User Manager** and select **New User**. The **New User Properties** dialog box appears.
- 5. Select the **General** tab.
	- a. Enter the appropriate name and description of the user.
	- b. Click **OK**.
- 6. Select the **Groups and Roles** tab.
	- a. Select **Metadata Server: Unrestricted** from the **Under Groups and Roles** list and move it to the **Member of** list.
	- b. Click **OK**.
- 7. Select the **Accounts** tab.
	- a. Click **New**. The **New Login Properties** dialog box appears.
	- b. Enter appropriate **User ID** and **Password**.
	- c. Select *DefualtAuth* as the **Authentication Domain**.
	- d. Click **OK**.
- 8. Close SAS Management Console.

#### <span id="page-16-1"></span>**Define Permissions for Data and Logs Folders**

You must grant full permissions to the dedicated user that you create for performing tasks in SAS Enterprise Miner.

Depending on the operating system of your machine, use appropriate commands to grant all permissions to the user for the following folders:

<SAS configuration path>/Lev1/Applications/SASOfferOptForCommServer5.2/Data <SAS configuration path>/Lev1/Applications/SASOfferOptForCommServer5.2/Logs

#### <span id="page-17-0"></span>**Update and Run INSERT Scripts**

The INSERT scripts for the customer analytics component insert data into Analytical Configuration Tables.

To update and run INSERT scripts, complete these steps:

- 1. Go to the <SAS configuration path>/Lev1/<SAS Application Server context name> folder.
- 2. Depending on whether the operating system is Windows or UNIX, run the sas.bat or the sas.sh file respectively. For example, on the Windows machine, run the C:/SAS/Config/Lev1/SASOOC/sas.bat file.
	- *Note: A few error messages might be displayed when you run the sas.bat or the sas.sh file. These errors occur because the required data sets are not available in the <SAS configuration path>/Lev1/Applications/SASOfferOptForCommServer5.2/Data/dabt\_da ta/param folder. These data sets are created when you perform the subsequent steps listed below. Therefore, ignore these errors and proceed further.*
- 3. Open the all\_ca\_data\_inserts.sas macro. This macro is located in the following folder: <SAS configuration path>/Lev1/SASApp/SASEnvironment/ SASOfferOptForCommServer5.2/SASCode/insertscripts
- 4. Enter appropriate values for the macro parameters.
	- a. Specify the value, *BPPEXEC,* for the USER parameter.
	- b. Specify the value, *DABT\_ADM,* for the SCHEMA parameter.
	- c. Specify the appropriate value for the PATH parameter.
	- d. Specify the value of the DABTDATA\_ROOT parameter. You can get this value from the <SAS configuration path>/Lev1/SASApp/SASEnvironment/SASOfferOptForCommServer5.2/SASC ode/auto\_declare.sas file.
	- e. Specify the password for the DABT\_ABT schema in the procedure block and also change the pwfile path according to your environment.

```
proc pwencode in='BPPEXEC' out=pwfile; 
run;
```
- f. Specify the <SAS configuration path>/Lev1/SASApp/ SASEnvironment/SASOfferOptForCommServer5.2/SASCode/insertscripts value for the scripts\_root parameter.
- 5. Click **Save**.
- 6. Click **Run**.
- 7. To ensure successful execution of the INSERT scripts, select  $View \rightarrow Log$  on the menu.
- 8. Close Base SAS.

## <span id="page-18-0"></span>**Configure Extension Node for Sample SAS Enterprise Miner Models**

The following sample SAS Enterprise Miner models are packaged with SAS Offer Optimization for Communications:

- Customer retention
- Customer segmentation

You must configure the extension node for these models.

To configure the extension node, complete these steps:

- 1. Copy the following files to a suitable location on your computer. The subsequent instructions refer to this location as <Extension node path>.
	- Writeback.sas and Writeback\_macros.sas

These files are available in the <SAS configuration path>/Lev1/SASApp/SASEnvironment/SASOfferOptForCommServer5.2/SASM acro folder.

• Writeback.xml

On a Windows machine, this file is available in the <SAS installation path>/SASFoundation/9.2/bppsrv/sasmisc/sampleeminermodels/ writebacknode folder.

On a UNIX machine, this file is available in the <SAS installation path>/SASFoundation/9.2/misc/bppsrv/sampleeminermodels folder.

• Writeback.16.gif and Writeback.32.gif

On a Windows machine, these files are available in the <SAS installation path>/SASFoundation/9.2/bppsrv/sasmisc/sampleeminermodels/writeba cknode/images folder.

On a UNIX machines, these files are available in the <SAS installation path>/SASFoundation/9.2/misc/bppsrv/sampleeminermodels//writeback node/images folder.

- 2. Open Base SAS.
- 3. In the Explorer window, create a new library.
	- a. Enter a suitable name for the library.
	- b. Specify the path where you want to create the library.
	- c. Click **OK**.
- 4. To create a new catalog, right-click the library name and select **New**.
	- a. In the **New Member Group** window, select the Catalog icon and click **OK**.
	- b. Enter *Writeback* and click **OK**.
- 5. Double-click the **Writeback** catalog.
	- a. Right-click and select **New**.
	- b. In the New Entry in **<Library name>.Writeback** window, select **Source Program**.
	- c. In the **Notepad** window, right-click and select **File**  $\rightarrow$  **Open**.
	- d. Select the **Writeback.sas** file from the <Extension node path>.
	- e. Close the source code editor. A file with name, Untitled will appear in the **Explorer** pane.
- f. Right‐click this file and select **Rename**.
- g. Enter the filename. The filename must be same as the name of the sas file that is used to create the source program. For example, rename the file as Writeback.
- h. Repeat steps 5a to 5g for the Writeback\_macros.sas file.
- 6. Close Base SAS.
- 7. Copy the Writeback catalog from the location in which you created the library to a folder, which the sashelp library can read.

For example, on a Windows machine, you can copy the catalog in the <SAS installation path>/SASFoundation/9.2/core/sashelp folder. On a UNIX machine, you can copy the catalog in the <SAS installation path>/SASFoundation/9.2/sashelp folder.

- 8. Copy the Writeback.xml file from the <Extension node path> location to the <SAS configuration path>/AnalyticsPlatform/apps/EnterpriseMiner/ext folder.
- 9. Check whether gif16 and gif32 folders are available in the <SAS configuration path>/AnalyticsPlatform/apps/EnterpriseMiner/ext folder. If these folders are not available, create them.
- 10. Copy the Writeback.16.gif file from the <Extension node path> location to the <SAS configuration path>/AnalyticsPlatform/apps/EnterpriseMiner/ext/gif16 folder.
- 11. Rename the Writeback.16.gif file to Writeback.gif.
- 12. Copy the Writeback.32.gif file from the <Extension node path> location to the <SAS configuration path>/AnalyticsPlatform/apps/EnterpriseMiner/ext/gif32 folder.
- 13. Rename the Writeback.32.gif file to Writeback.gif.
- 14. Restart the SAS Analytics Platform Server.

#### <span id="page-19-0"></span>*Step 3: Instructions for SAS Offer Optimization for Communications Application*

This section explains the post‐installation instructions for the SAS Offer Optimization for Communications application.

#### <span id="page-19-1"></span>**Define Permissions for Data and Logs Folders**

You must grant full permissions to the default user, sassrv, who will access the data that is populated in the Application data mart.

Depending on the operating system of your machine, use appropriate commands to grant all permissions to the user for the following folders:

<SAS configuration path>/Lev1/Applications/SASOfferOptforComm5.2/Data <SAS configuration path>/Lev1/Applications/SASOfferOptforComm5.2/Logs

#### <span id="page-20-0"></span>**Update and Run INSERT Scripts**

The INSERT scripts for the SAS Offer Optimization for Communications application component insert prerequisite data into some of the tables of the Application data mart.

To update and run insert scripts, complete these steps:

- 1. Go to the <SAS configuration path>/Lev1/<SAS Application Server context name> folder.
- 2. Depending on whether the operating system is Windows or UNIX, run the sas.bat or the sas.sh file respectively. For example, on the Windows machine, run the C:/SAS/Config/Lev1/SASOOC/sas.bat file.
- 3. Open the all\_ooc\_data\_inserts.sas macro. This macro is located in the <SAS configuration path>/Lev1/SASApp/SASEnvironment/ SASOfferOptForCommServer5.2/SASCode/insertscripts folder.
- 4. Enter appropriate values for the macro parameters.
	- a. Specify the value, *BPPEXEC,* for the USER parameter.
	- b. Specify the value, *BPPAPTBL,* for the SCHEMA parameter.
	- c. Specify the appropriate value for the PATH parameter.
	- d. Specify the password for the BPPAPTBL schema in the procedure block and also change the pwfile path according to your environment.

```
proc pwencode in='BPPEXEC' out=pwfile;
run;
```
- e. Specify the <SAS configuration path>/Lev1/SASApp/SASEnvironment/ SASOfferOptForCommServer5.2/SASCode/insertscripts value for the scripts\_root parameter.
- 5. Click **Save**.
- 6. Click **Run**.
- 7. Open the all\_inf\_data\_inserts.sas macro. This macro is located in the <SAS installation path>/SASFoundation/9.2/bppsrv/sasmisc/Controlscripts/insertscripts folder.
- 8. Enter appropriate values for the macro parameters.
	- a. Specify the value, *BPPEXEC,* for the USER parameter.
	- b. Specify the value, *BPPINF,* for the SCHEMA parameter.
	- c. Specify appropriate values for the PASSWORD and PATH parameters.
- 9. Click **Save**.
- 10. Click **Run**.
- 11. To ensure successful execution of the INSERT scripts, on the menu, select **View**  $\rightarrow$  **Log**.
- 12. Close Base SAS.

*SAS® Offer Optimization for Communications 5.2: Installation and Configuration Guide*

# <span id="page-22-0"></span>**Chapter 5 — Validation Instructions**

## <span id="page-22-1"></span>*Overview*

After you have completed the post-installation instructions, make sure that you validate the components that you have installed.

## <span id="page-22-2"></span>*Verify the UI Setup of SAS Offer Optimization for Communications*

Make sure that you can successfully log on to SAS Offer Optimization for Communications by using the sasadm or sasdemo user IDs.

To log on to SAS Offer Optimization for Communications, complete these steps:

- 1. In the address field of your browser specify the appropriate URL, http://<server\_host\_name>:<server\_port>/SASOfferOptForComm. For example, you can enter the URL as <http://server01.abc.com:8080/SASOfferOptForComm>
- 2. In the **User name** box, enter the user ID as *sasadm* or *sasdemo*.
- 3. Specify the appropriate password.
- 4. Click **Log On**. The main application window appears.
- 5. On Application menu, click **Log Off**.

## <span id="page-22-3"></span>*Verify the Metadata Layout*

To verify that all the required metadata components are created successfully, complete these steps:

- 1. Log on to SAS Management Console with a certain profile.
- 2. In the left pane, select the **Folders** tab.
- 3. Expand **Products**  $\rightarrow$  SAS Foundation for Communications and Products  $\rightarrow$  SAS Offer **Optimization for Communications**.

4. Confirm that the following subfolders are created in each of these folders.

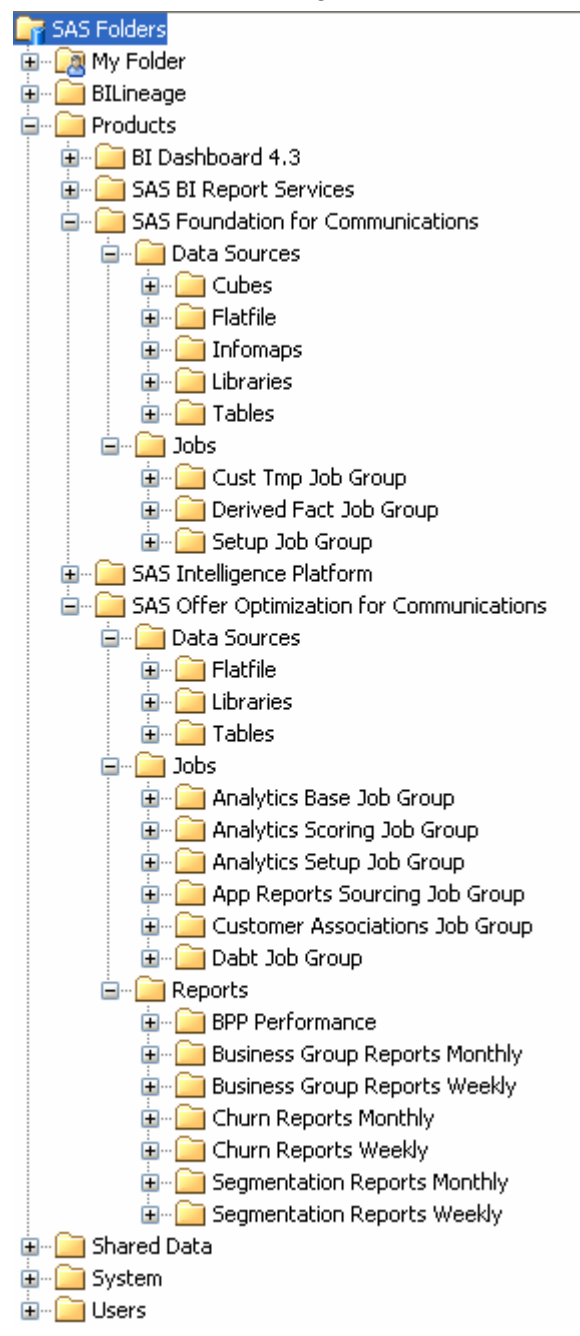

5. Close SAS Management Console.

### <span id="page-24-0"></span>*Validating the Installed Components*

#### <span id="page-24-1"></span>**Verify the Software Component for SAS Offer Optimization for Communications**

To verify that the software component for SAS Offer Optimization for Communications is created with the appropriate properties, complete the following steps:

- 1. Log on to SAS Management Console with the profile of an administrator.
- 2. In the left pane, select the **Plug-ins** tab.
- 3. Expand **Application Management Configuration Manager**.
- 4. Locate the **Offer Opt for Comm 5.2** component.
- 5. Right-click **Offer Opt for Comm 5.2** and select **Properties**.
- 6. On the **Connection** tab, verify the configuration details. For example, the following configuration details can be displayed:
	- **Communication Protocol**: HTTP
	- **Host Name**: <host name>.apac.sas.com
	- **Port Number**: 8080
	- **Service**: SASOfferOptForComm
- 7. On the **Advanced** tab, make sure that the **WebApp.ConfigHome** property points to the correct configuration file. For example, the **WebApp.ConfigHome** property can point to the configuration file, located at: <SAS configuration path> /Lev1/Web/Applications/SASOfferOptForComm5.2/BPPConfiguration.xml
- 8. Close SAS Management Console.

#### <span id="page-24-2"></span>**Verify Roles and Capabilities**

To verify that appropriate roles and capabilities are created, complete the following steps:

- 1. Log on to SAS Management Console with the profile of an administrator.
- 2. In the left pane, select the **Plug-ins** tab.
- 3. Expand **Environment Management** and select **User Manager**.
- 4. In the right pane, make sure that the following roles or groups are available:

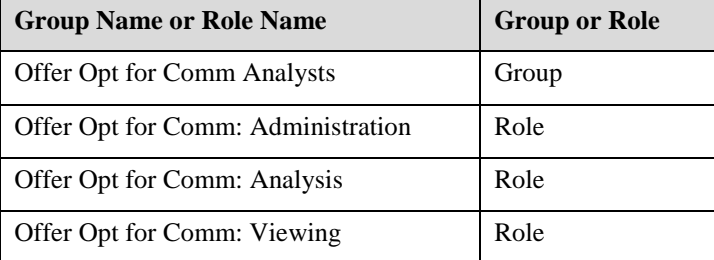

- 5. Right-click on any one of the roles and select **Properties**.
- 6. On the **Capabilities** tab, make sure that the capabilities of SAS Offer Optimization for Communications are defined for this role. Also, confirm that all the role-specific capabilities are selected.
- 7. Close SAS Management Console.

#### <span id="page-25-0"></span>**Verify the Stored Processes**

To verify that the stored procedures are registered appropriately, complete the following steps:

- 1. Log on to SAS Management Console with the profile of an administrator.
- 2. In the left pane, select the **Folders** tab.
- 3. Expand **System Applications SAS Offer Optimization for Communications Offer Opt for Comm Server 5.2**.
- 4. Select **select ooc\_stp** and in the right pane verify that 27 stored processes are registered.
- 5. Close SAS Management Console.

#### <span id="page-25-1"></span>**Verify the Database Connections**

#### *JBOSS*

To confirm that the data source is valid, complete the following steps:

- 1. Go to the <JBOSS\_HOME>/server/SASServer11/deploy folder.
- 2. Locate the BPPDataSource-ds.xml file.
- 3. Open the file and check if the connection URL tag has the correct entry. For example, the entry can be <connectionurl>jdbc:oracle:thin:@//dbserver01.abc.com:1521/<service name></connection-url>

#### *WebSphere*

To confirm that the data source is valid, complete the following steps:

- 1. Log on to WebSphere Admin Console.
- 2. In the left pane, select **Resources**  $\rightarrow$  **JDBC**  $\rightarrow$  **Data sources**.
- 3. In the right pane, select **BPPDataSource**.
- 4. Verify the following details:
	- a. The **JNDI name** is the same as mentioned in the BPPConfiguration file.
	- b. Check the URL in the Oracle data source properties. For example, the URL can be jdbc:oracle:thin:@//dbserver01.abc.com:1521/<service name>.
- 5. Log off from WebSphere Admin Console.

#### *WebLogic*

To confirm that the datasource is valid, complete the following steps:

- 1. Log on to WebLogic Admin Console.
- 2. In the left pane, select **Services**  $\rightarrow$  **JDBC**  $\rightarrow$  **Data sources**.
- 3. In the right pane, select **BPPDataSource**.
- 4. Make sure that the **JNDI name** is the same as mentioned in the BPPConfiguration file.
- 5. On the **Connection Pool** tab, verify the URL in the Oracle data source properties. For example, the URL can be jdbc:oracle:thin:@//dbserver01.abc.com:1521/<service name>.
- 6. Log off from WebLogic Admin Console.

#### <span id="page-26-0"></span>**Verify the Entries in the Autoexec File**

To verify that the Autoexec file has valid entries:

- 1. Go to the <SAS configuration path>/SASApp folder.
- 2. Open the appserver autoexec.sas file.
- 3. Make sure that the following entries are available:

```
%include "<SAS configuration path>/SASApp/bppsrvc_autoexec.sas";
%include "<SAS configuration path>/SASApp/comfdnsrvc_autoexec.sas";
```
#### <span id="page-26-1"></span>**Verify the Predefined Libraries**

To confirm that the predefined libraries are created appropriately, complete these steps:

- 1. Log on to SAS Management Console with the profile of an administrator.
- 2. In the left pane, select the **Plug-ins** tab.
- 3. Expand **Environment Management Data Library manager Libraries**.
- 4. Make sure that the following libraries are created:

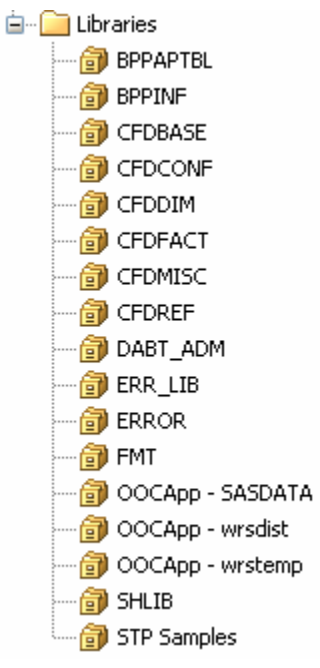

5. Close SAS Management Console.

#### <span id="page-26-2"></span>*Perform Administrative Tasks*

After you complete the post-installation tasks, you have to perform certain administrative tasks. For details, see *SAS Offer Optimization for Communications: Administrator's Guide*. This document is available at the following location:

<http://support.sas.com/documentation/onlinedoc/offeropt/index.html>

*SAS® Offer Optimization for Communications 5.2: Installation and Configuration Guide*

# <span id="page-28-0"></span>**Chapter 6 — Unconfiguring SAS Offer Optimization for Communications**

## <span id="page-28-1"></span>*Pre-Unconfiguration Tasks*

You must perform the following tasks before you unconfigure SAS Offer Optimization for Communications:

#### <span id="page-28-2"></span>**Delete OLAP Cube Metadata**

To delete the metadata of OLAP cubes, complete these steps:

- 1. Log on to SAS Data Integration Studio and connect to the sasadm profile.
- 2. In the left pane, select the **Folders** tab.
- 3. Expand **Products**  $\rightarrow$  SAS Foundation for Communications  $\rightarrow$  Data Sources  $\rightarrow$  Cubes.
- 4. If a cube is built, right-click the cube and select **Maintain**  $\rightarrow$  **Delete Physical Cube.**
- 5. Right-click the same cube and select **Delete**. This step deletes the cube metadata.
- 6. Repeat steps 4 and 5 for all the other cubes.
- 7. Close SAS Data Integration Studio.

#### <span id="page-28-3"></span>**Create a Backup of Metadata Customizations**

To create a backup of metadata customizations that you might want to use later, complete these steps:

- 1. Log on to SAS Management Console and connect to the sasadm profile.
- 2. In the left pane, select the **Folders** tab.
- 3. Expand **Products**.
- 4. Back up the following folders if you have made any customizations that you might want to save for later use, and then delete the folders:
	- SAS Foundation for Communications
	- SAS Offer Optimization for Communications
- 5. Close SAS Management Console.

#### <span id="page-28-4"></span>**Create a Backup of Your Configuration Data**

Create a backup of the following folders if you want to maintain a copy of your previous data: <SAS configuration path>/Applications/SASFoundforComm5.2 <SAS configuration path>/Applications/SASOfferOptforComm5.2

#### <span id="page-28-5"></span>**Create a Backup of Your Application Data**

Create a backup of your application data that you have maintained in the Oracle Database by using a suitable archival or backup method.

## <span id="page-29-0"></span>*Removing the Configuration Using SAS Deployment Manager*

The **Remove Existing Configuration** feature of SAS Deployment Manager provides an automated way to remove the SAS Offer Optimization for Communications configuration from your environment. However, this feature does not remove the configuration completely. You have to perform certain manual steps in order to remove the complete configuration.

After you run the **Remove Existing Configuration** feature, SAS Deployment Manager displays the summary of components that were successfully unconfigured and also the summary of components that need to be removed manually.

## <span id="page-29-1"></span>*Post-Unconfiguration Tasks*

After you use SAS Deployment Manager to unconfigure SAS Foundation for Communications and SAS Offer Optimization for Communications, perform the following tasks to complete the unconfiguration process:

- 1. Restart the Object Spawner.
- 2. Log on to SAS Management Console and connect to the sasadm profile.
- 3. In the left pane, select the **Folders** tab.
- 4. Expand **SAS Folders Shared Data**.
- 5. Delete **<Offer Optimization-Specific Application Server>-OLAP Schema**. For example, the schema name can be OOCApp-OLAP Schema.
- 6. On the **Plug-ins** tab, expand **Environment Management Server Manager**.
- 7. Delete **<Offer Optimization-Specific Application Server>-OLAP Server**. For example, the server name can be OOCApp-OLAP Server.
- 8. On the **Folders** tab, expand **SAS Folders Products**.
- 9. Delete all metadata in the following folders and then delete the folders also:
	- SAS Offer Optimization for Communications
	- SAS Foundation for Communications
- 10. Close SAS Management Console.
- 11. Delete the following physical folders:
	- <SAS configuration path>/Applications/SASOfferOptforComm5.2
	- <SAS configuration path>/Applications/SASFoundforComm5.2
- 12. If you also unconfigured the Offer Optimization-Specific Application Server when you unconfigured SAS Offer Optimization for Communications, then delete the following folder: <SAS configuration path>/<Offer Optimization-Specific Application Server>

For example, the folder can be C:/SAS/Config/Lev1/OOCApp.

# Your Turn

We welcome your feedback.

- $\Box$  If you have comments about this book, please send them to  $\texttt{yourturn}$ Include the full title and page numbers (if applicable).
- If you have comments about the software, please send them to **suggest@sas.com**.

# SAS® Publishing Delivers!

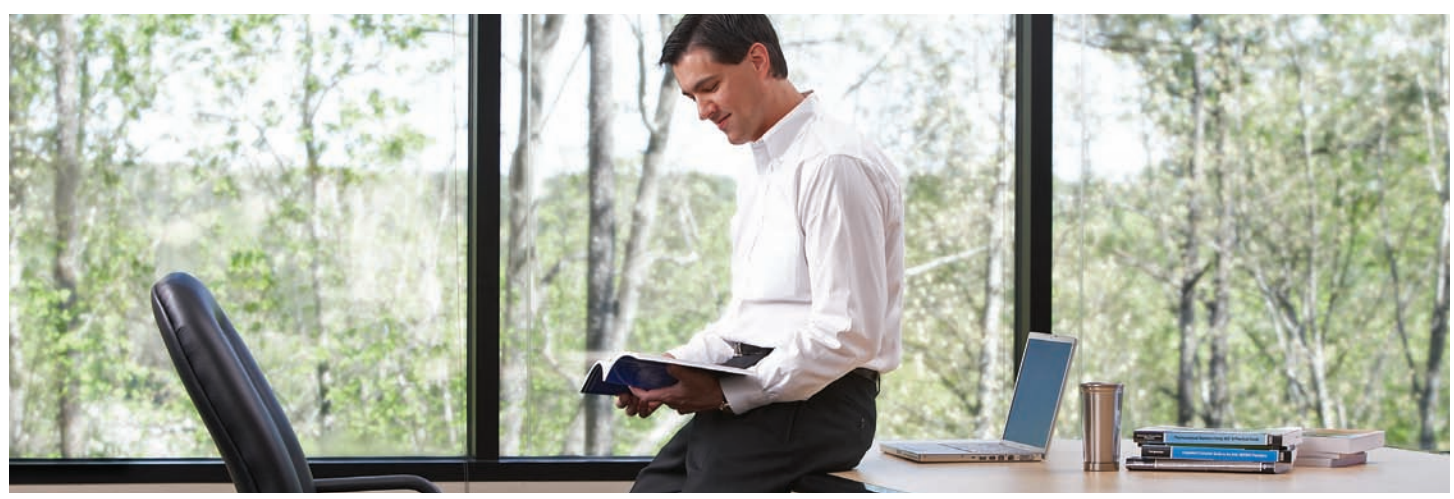

SAS Publishing provides you with a wide range of resources to help you develop your SAS software expertise. Visit us online at support.sas.com/bookstore.

#### SAS® PRE

SAS Press titles deliver expert advice from SAS® users worldwide. Written by experienced SAS professionals, SAS Press books deliver real-world insights on a broad range of topics for all skill levels.

support.sas.com/saspress

## SAS® Documentation

We produce a full range of primary documentation:

- Online help built into the software
- Tutorials integrated into the product
- Reference documentation delivered in HTML and PDF formats—free on the Web
- Hard-copy books

## support.sas.com/documentation

## SAS® PUBLISHING NEW

Subscribe to SAS Publishing News to receive up-to-date information via e-mail about all new SAS titles, product news, special offers and promotions, and Web site features.

support.sas.com/spn

## SOCIAL MEDIA: JOIN THE CONVERSATION!

Connect with SAS Publishing through social media. Visit our Web site for links to our pages on Facebook, Twitter, and LinkedIn. Learn about our blogs, author podcasts, and RSS feeds, too.

support.sas.com/socialmedia

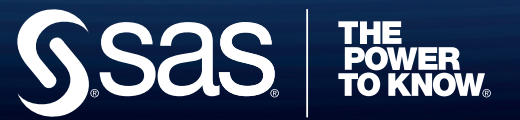